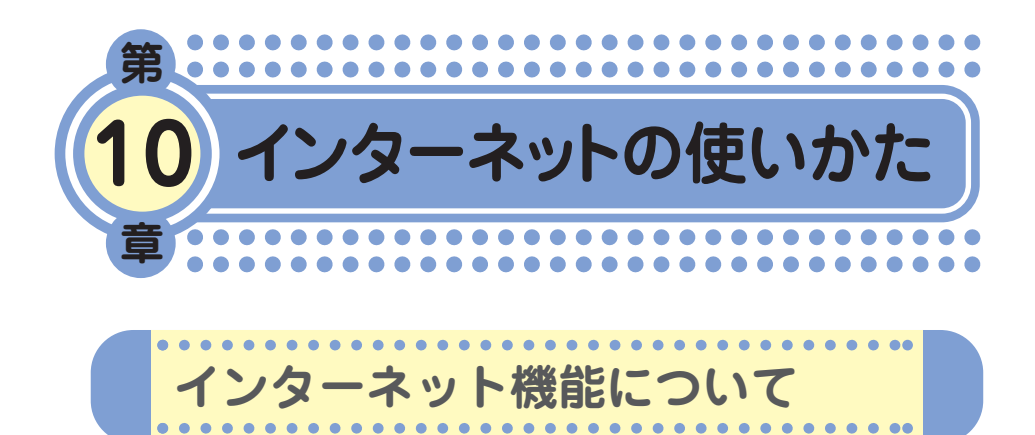

ウィルコムの公式サイトや携帯電話用に作られたWebページだけでなく、 パソコン向けのWebページにもアクセスすることができます。 ご利用の前には、オンラインサインアップ(無料)を行ってください。 オンラインサインアップを行っていないときは、「オンラインサインアッ プをする」(→14ページ)をご参照ください。

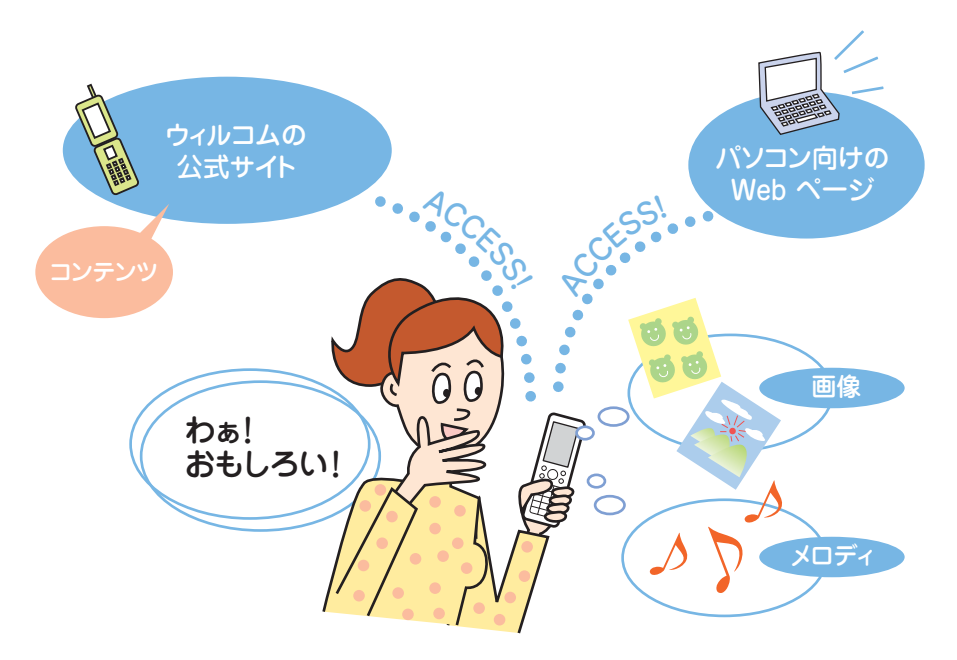

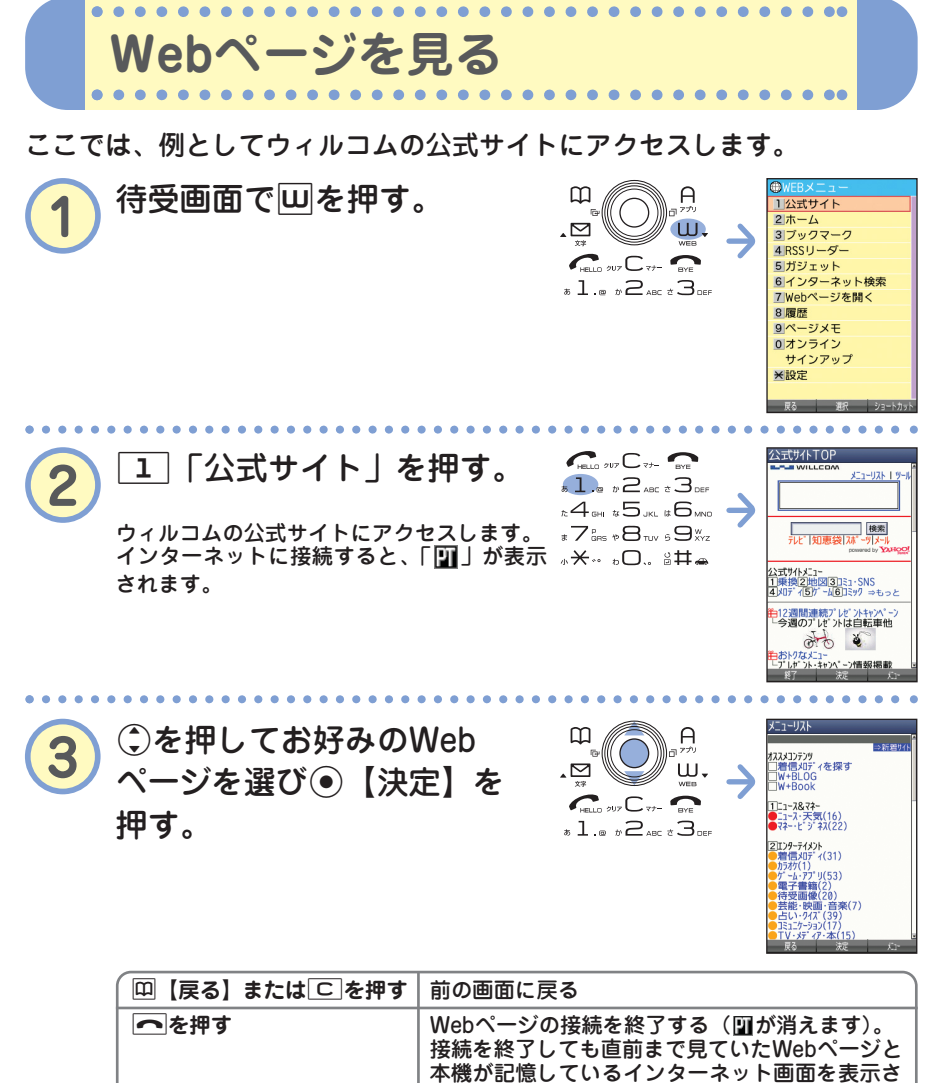

次ページへつづく<mark>→ 81</mark> ••• 81

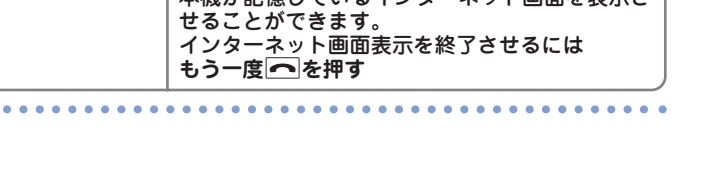

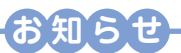

● Webページ表示中のⓒの操作は、以下のようになります。画面表示モードについては、 取扱説明書「表示モードについて」(→86ページ)をご参照ください。

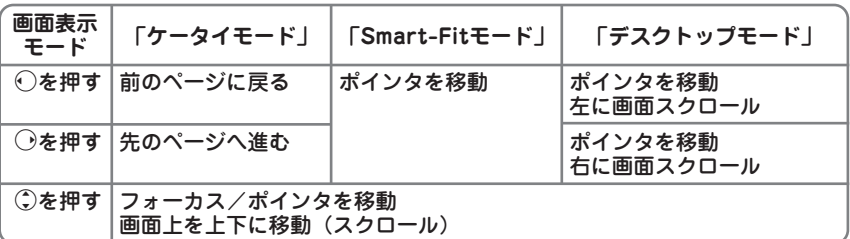

ただし、前のページに戻ったり進むページがないとき、またそれ以上、画面のスクロー ルができないときは操作できません。

- 画面表示モードを変更するには Webページ表示中に**1つ** ▶ C で「ケータイモード」、「Smart-Fitモード」、または **「デスクトップモード」を選び**G**【決定】**
- Webページの中には、通信料の他に情報料がかかるものがあります。

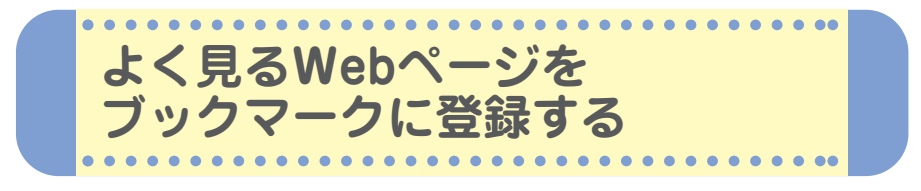

よく見るWebページは、ブックマークに登録しておくと簡単に呼び出すこ とができます。ブックマークは200件まで登録できます。

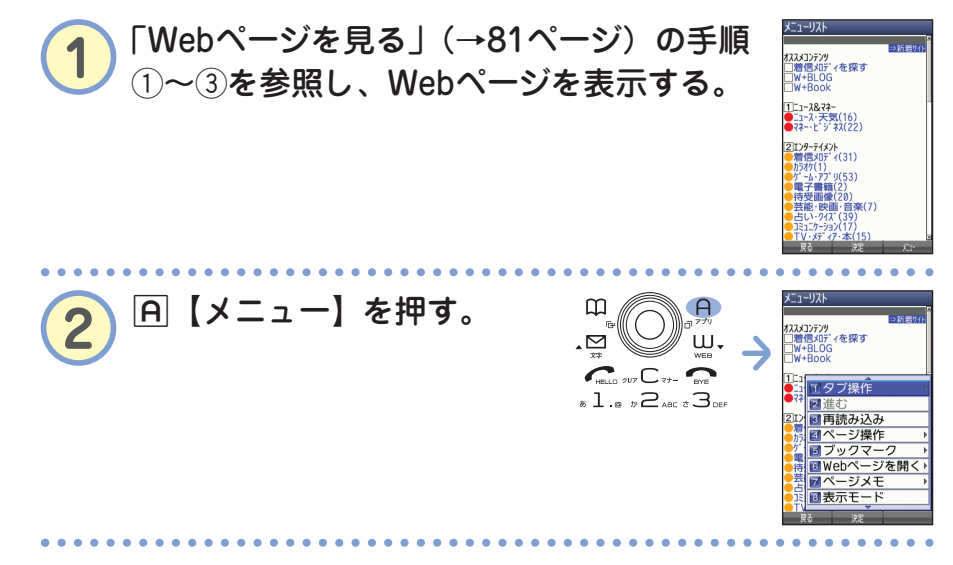

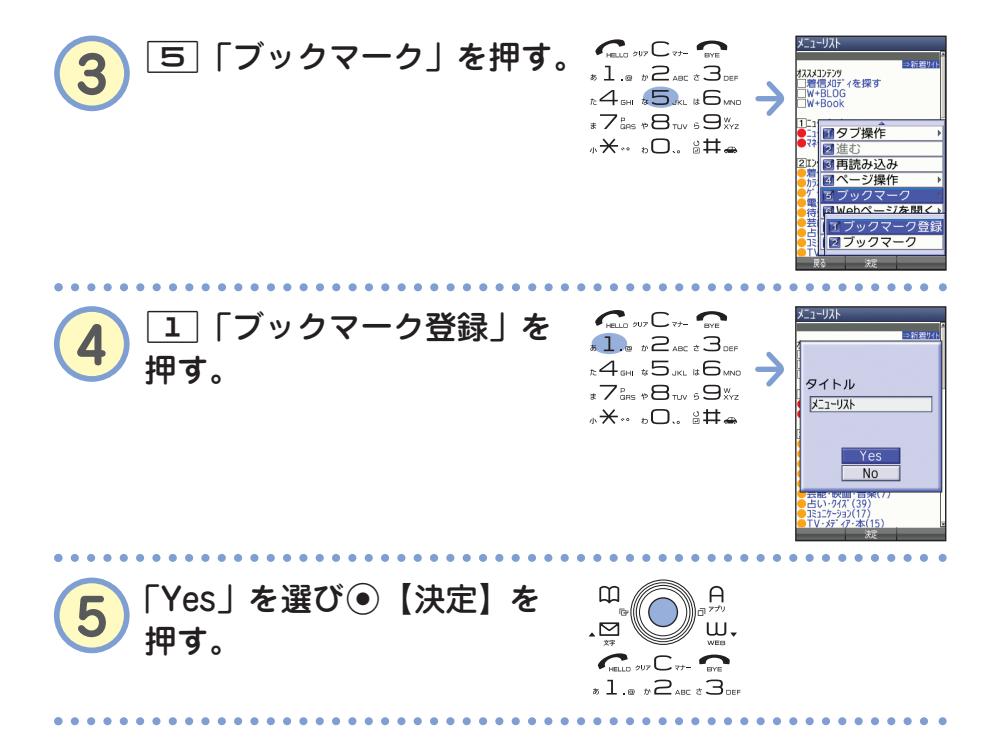

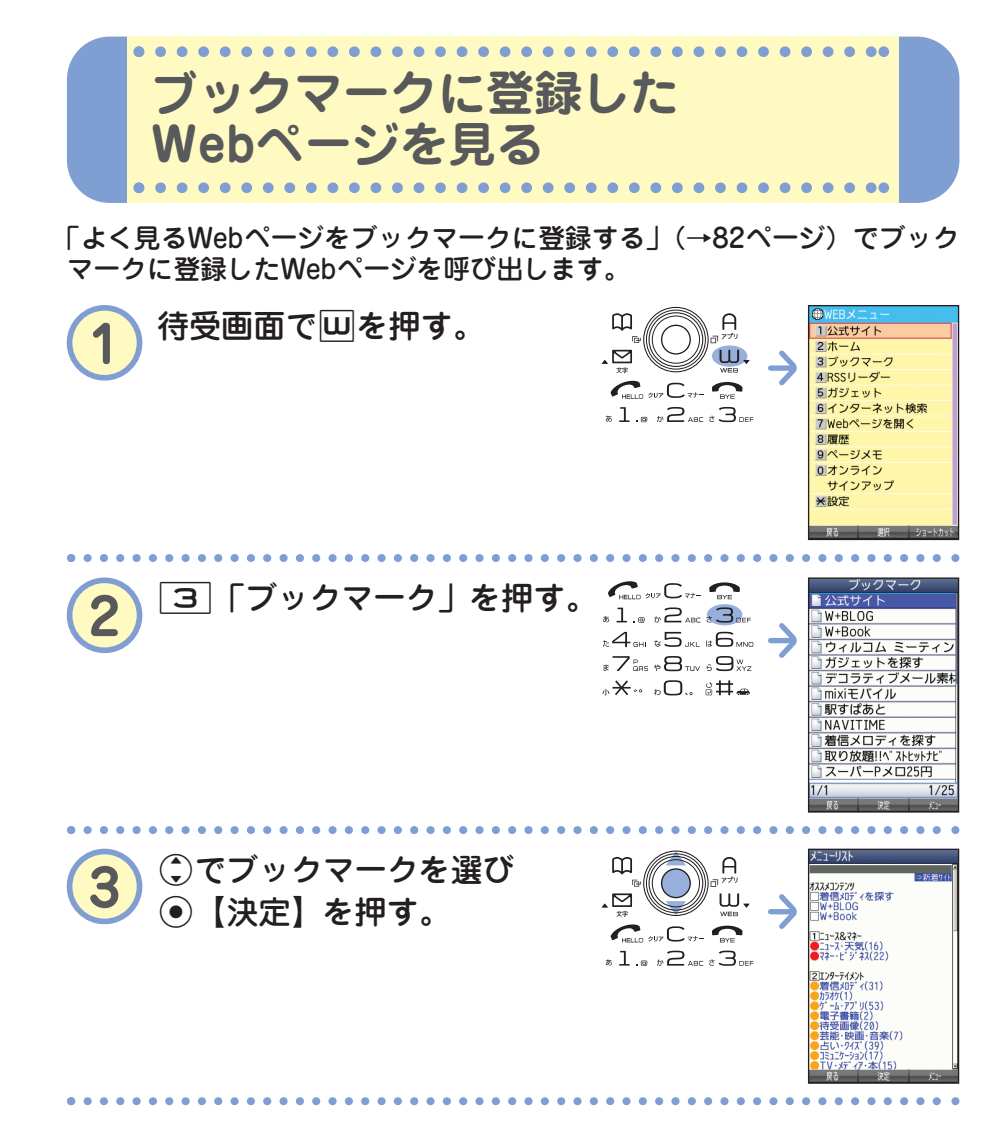

 $\bullet$ 

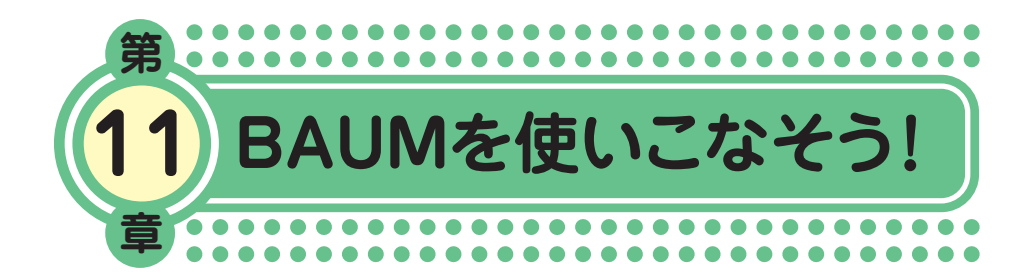

最終章まで目を通していただき、ありがとうございました。

1~10章では、本機の基本的な機能を中心に説明してきました。 そこで・・・11章「BAUMを使いこなそう!」では基本機能を組み 合わせた便利な使いかたについて、いくつかご紹介します。

本機には、まだまだたくさんの便利な使いかたがあります。 本機の活躍の場がどんどんひろがっていきますように!

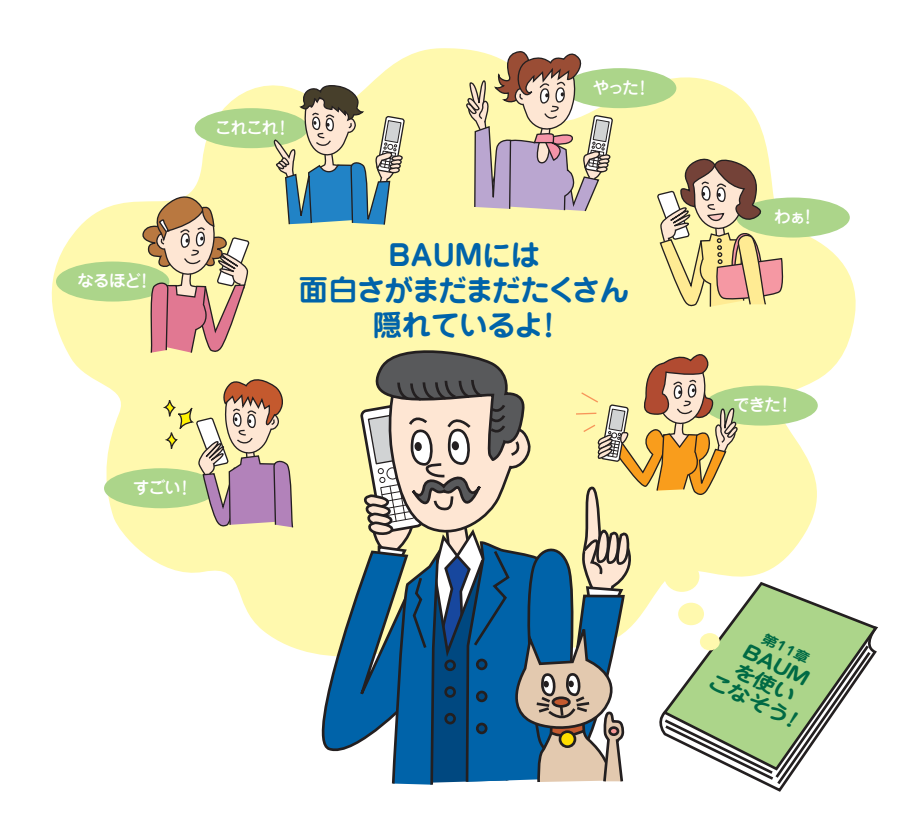

●BAUM を 使 い こ な そう! 本機で撮った旅先の写真やおもしろ写真など、自 分のお気に入りの1枚を壁紙に設定しましょう。

**撮影した写真を壁紙にしよう!**

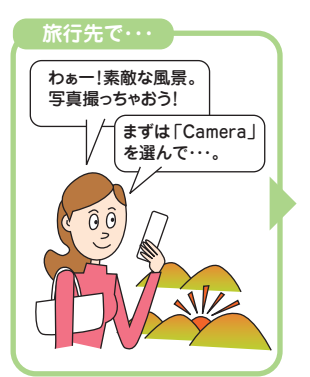

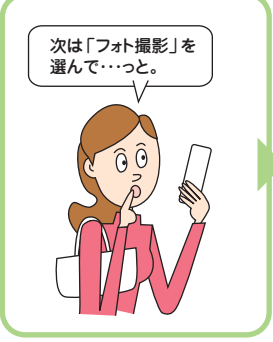

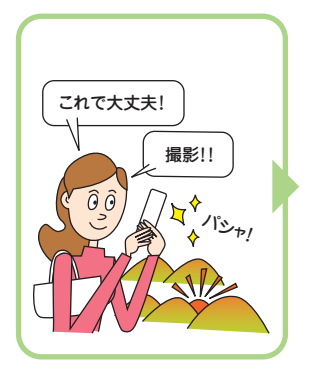

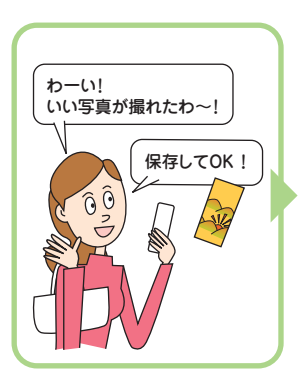

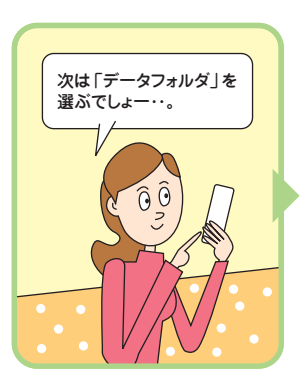

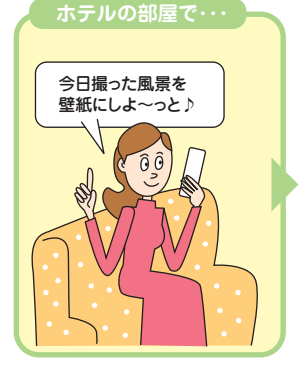

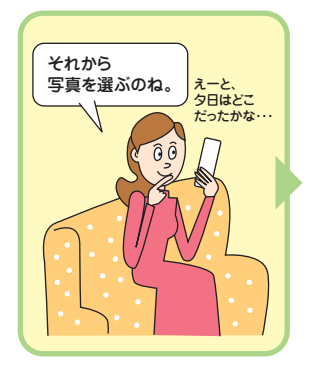

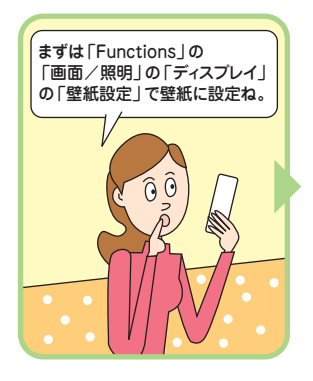

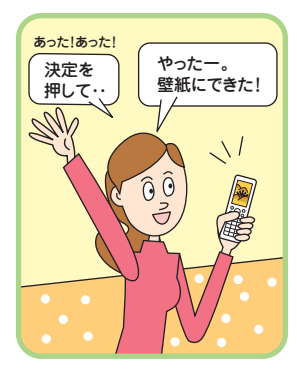

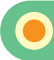

## **写真を撮る**

画面やキー操作の詳しい説明は、「写真を撮影する」(→57ページ)をご参 照ください。

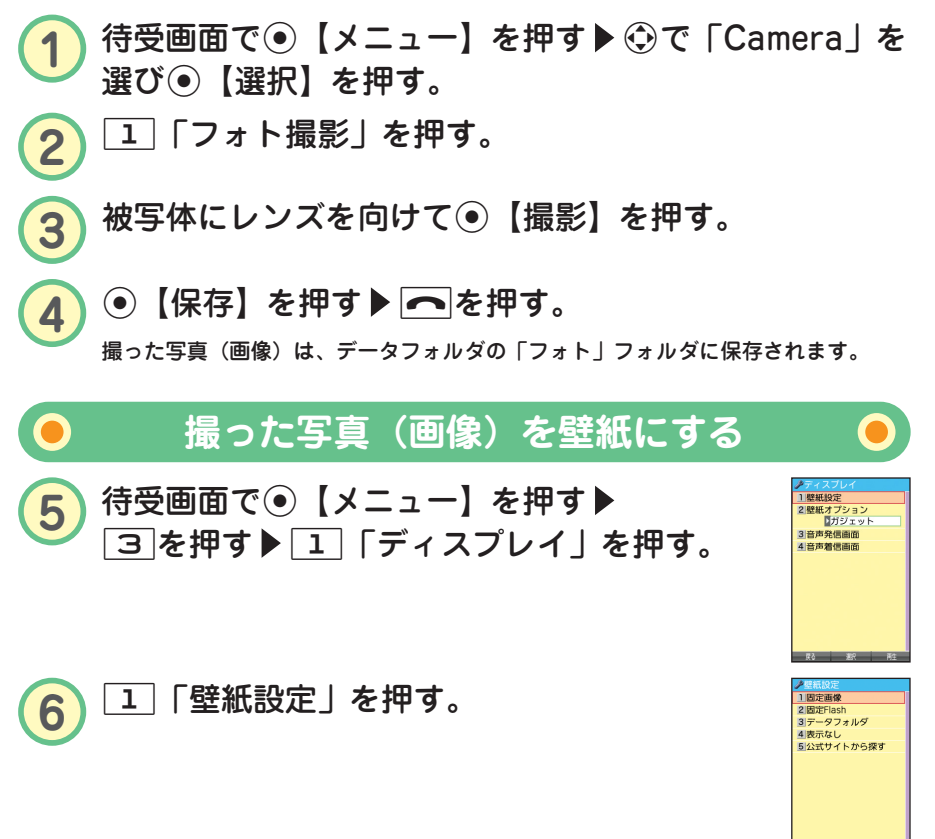

**7** <sup>3</sup>「データフォルダ」を押す。 データフォルダの「フォト」フォルダが表示されます。 f【再生】を押すと写真(画像)が再生され確認することができます。

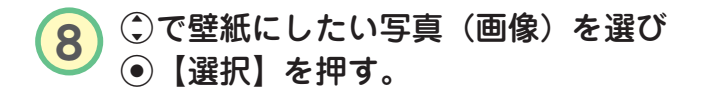

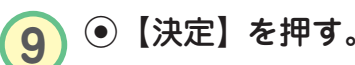

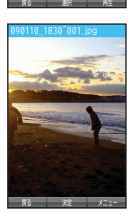

フォト 画像 動画/Fli (51K)898118 1588 **0281 0110011411** (35K)090110 1945  $(97K)75 - 566.1$ (59K) 東セラー部 1

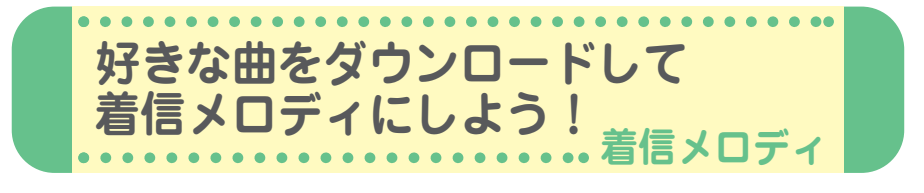

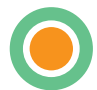

Webページからダウンロードしたメロディを着信 音やメール受信音、アラーム音などに設定するこ とができます。 最新の曲や、お気に入りの曲を着信メロディにし てみましょう。

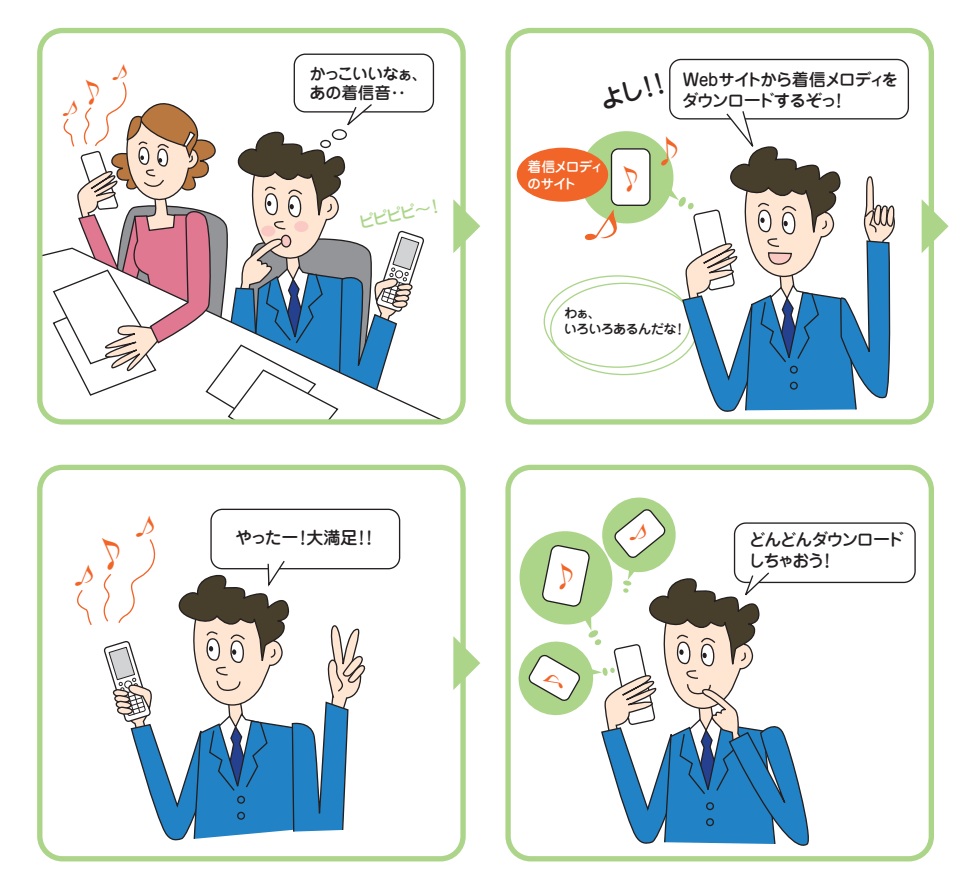

# **Webページから着信メロディをダウンロードする**

いろいろなWebページから着信メロディをダウンロードすることができま す。ここでは、「公式サイト」からダウンロードする方法を説明します。 なお、着信メロディはダウンロードするときに課金されるものもあります。 各サイトの利用規約をご覧いただき、ダウンロードしてください。

**1** 待受画面でG【メニュー】を押す <sup>2</sup>を押す 「音声着信」を押す。

- 2 2 「着信音」を押す。
- **3** <sup>4</sup>「公式サイトから探す」を押す <sup>1</sup>「はい」を押す。 「公式サイト」の内容は、予告なく変更されることがあります。
- **4** お好きなサイトに接続し、画面の指示に従ってダウン ロードする。

ダウンロード中にキー操作を行うと、正しくダウンロードができない場合がありま す。ダウンロードしたメロディは、データフォルダの「サウンド」フォルダに保存 されます。

# **ダウンロードした曲を着信メロディにする**

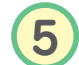

**5 待受画面で⊙【メニュー】を押す▶ 2を押す** ▶ 1 「音声着信」を押す。

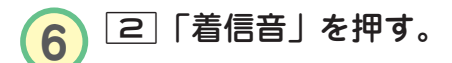

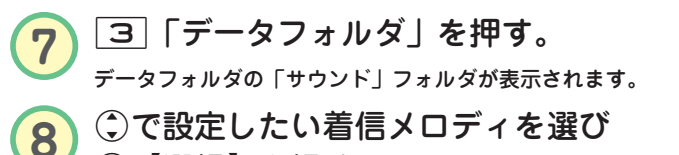

G【選択】を押す。

メロディを選んだ状態で[4]【再生】を押すと、メロディを再生するこ とができます。

1 音量 2着信音 3バイブレータ設定

1回定パターン - 2007/07 - 2<br>20メロディ<br>30データフォルダ<br>41公式サイトから探す

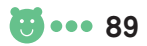

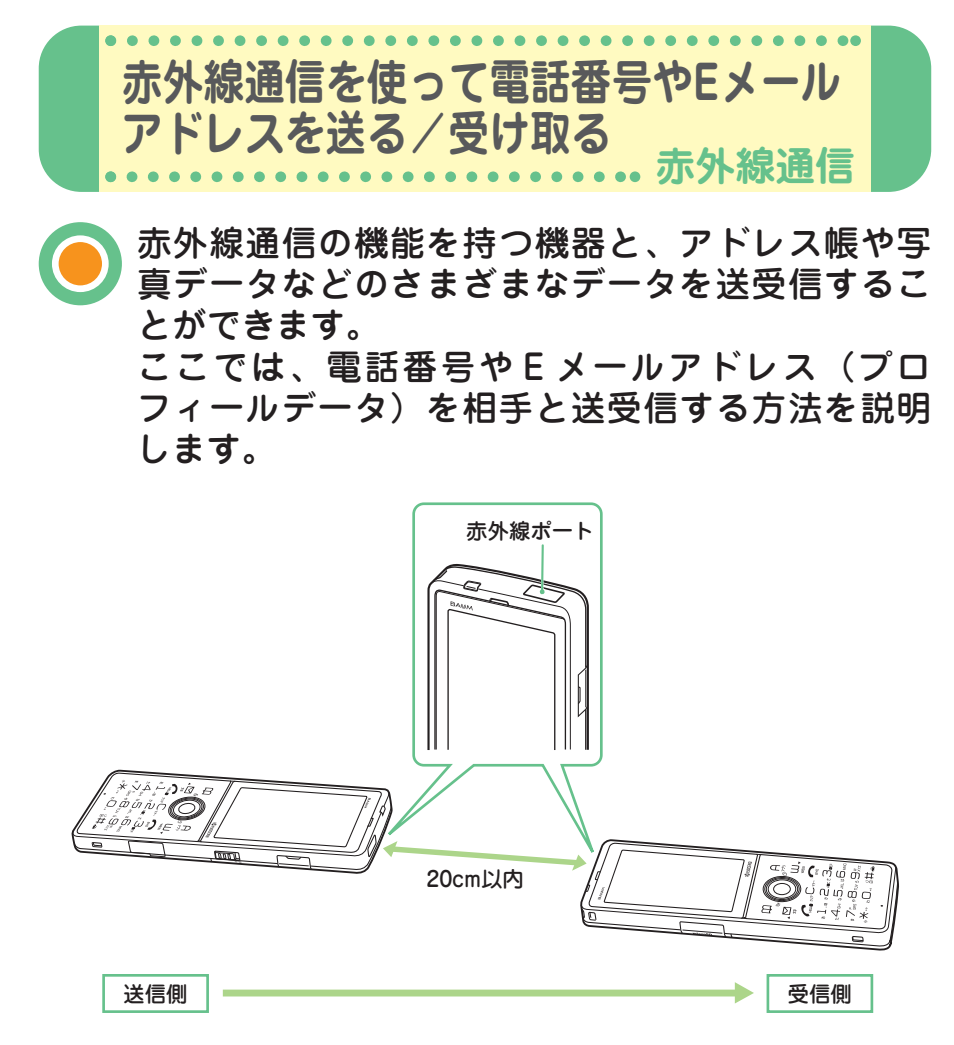

赤外線の通信距離は20cm以内です。また、データの送受信が終わるまで、本機の赤外線ポー トを相手側の赤外線ポート部分に向けたまま動かさないでください。

プロフィールに登録されている自分の電話番号やEメールアドレスを、赤 外線通信を使って相手に送ります。

**自分の電話番号やEメールアドレスを送る**

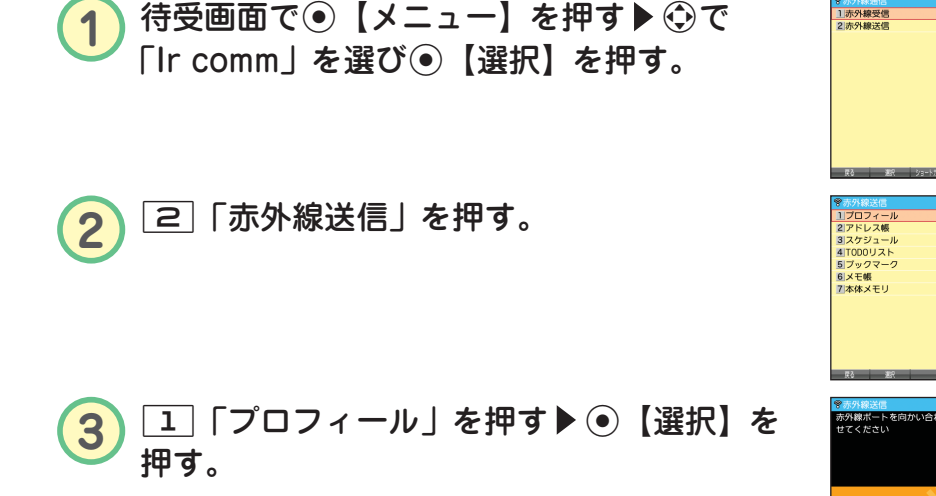

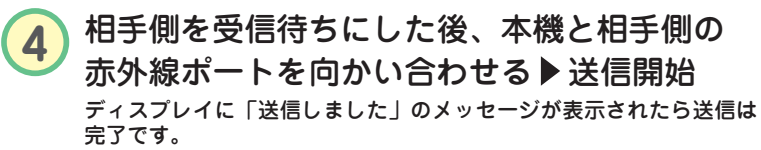

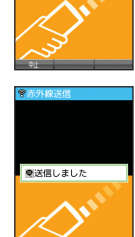

ウデータ送信中

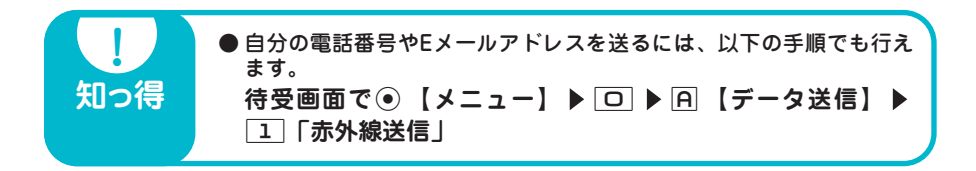

**相手の電話番号やEメールアドレスを受け取る**

相手の電話番号やEメールアドレス(プロフィールデータ)を、赤外線通 信を使って受け取ります。

**1** 待受画面でG【メニュー】を押す <sup>N</sup><sup>で</sup> 「Ir comm」を選びG【選択】を押す。

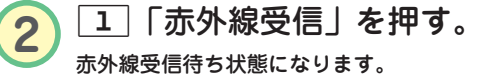

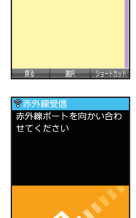

**マホハ緑受信**<br>15赤外線受信<br>25点外線送信

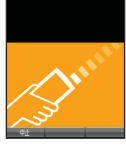

## 3 本機と相手側の赤外線ポートを向かい合わせる 受信開始

データを受け取るとディスプレイに登録するかどうかのメッセージが 表示されます。

**4** 1「はい」を押す。

本機のアドレス帳に登録される際、相手がプロフィールデータに名前 を登録している場合は、相手の電話番号やEメールアドレスとともに 名前も登録されます。

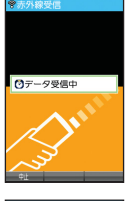

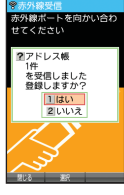

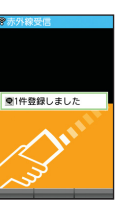

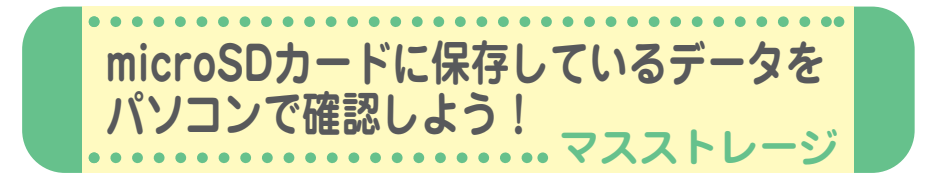

microSDカードに保存している写真などのデータ を、パソコンの画面で確認することができます。 本機のmicroSDカードをパソコンの外部メモリの ように利用できます。

パソコンの電源を入れた後、本機とパソコンをUSBケー ブルで接続します。

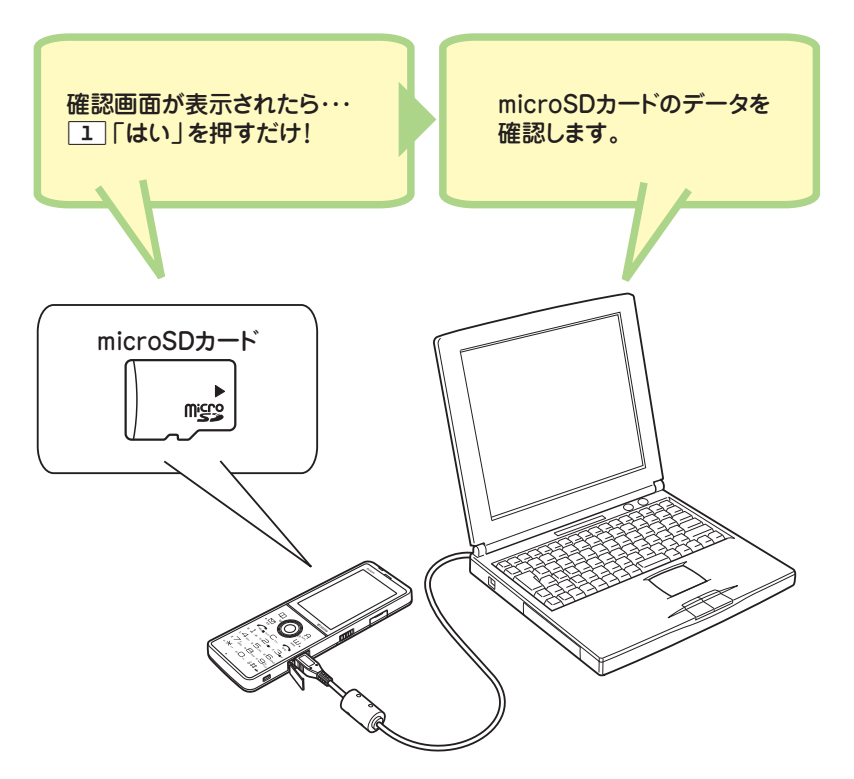

操作を終了するとき(本機/パソコンからUSBケーブルを抜くとき)は、必ずパソコンから 操作してください。 microSDカードのフォルダ構成については、取扱説明書「マスストレージ接続時に表示され るフォルダとデータの種類」(→204ページ)をご参照ください。

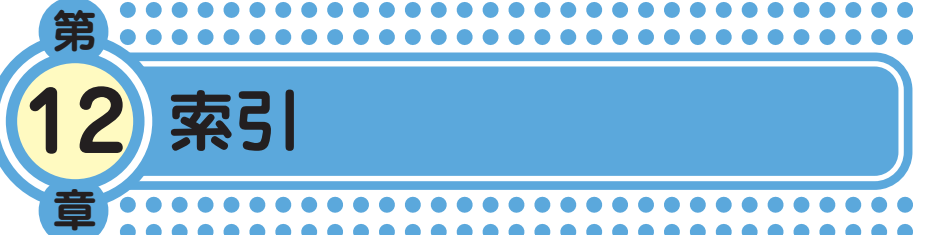

### アルファベット

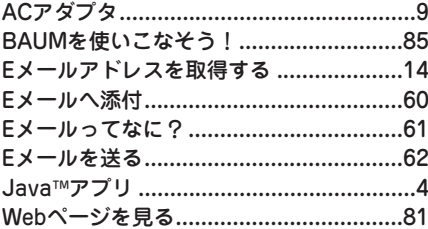

### あ

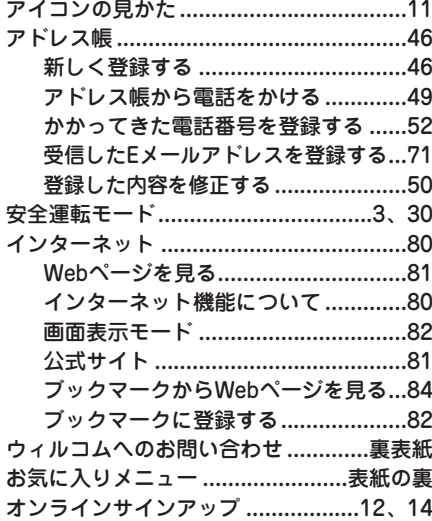

## ゕ

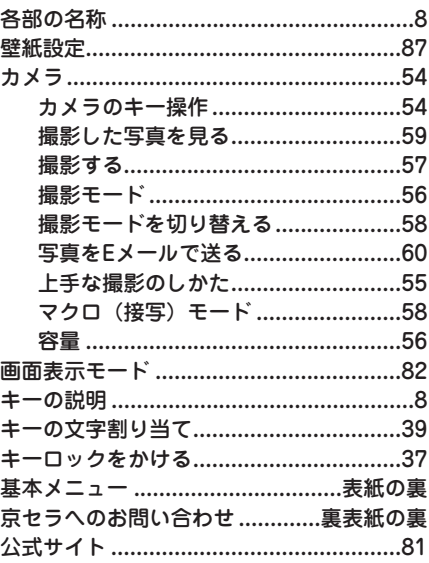

### $\mathbf{\dot{a}}$

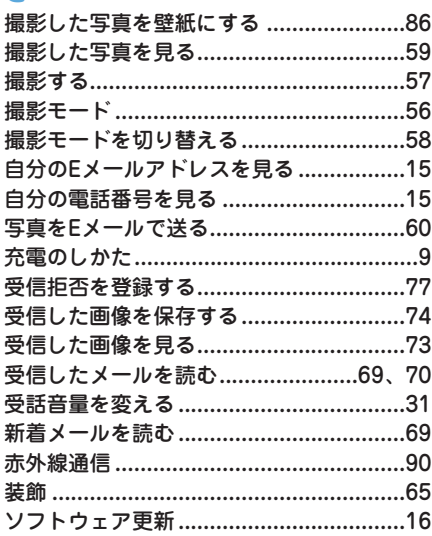

94 ... 5

## た

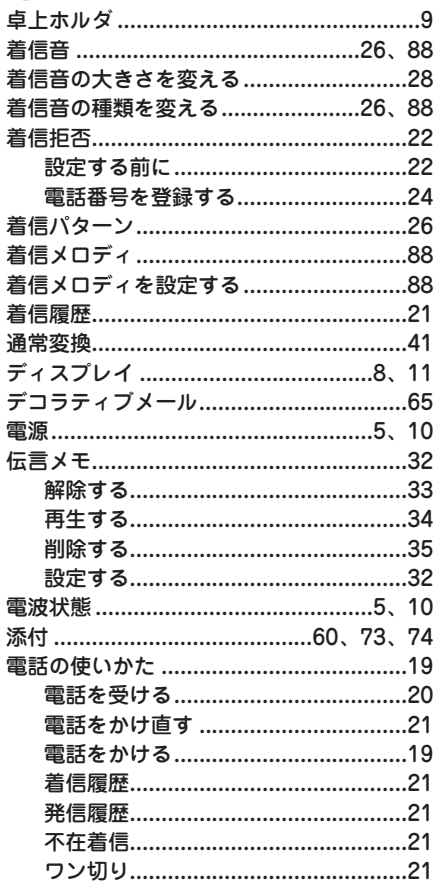

## な

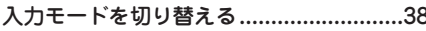

## $\overline{u}$

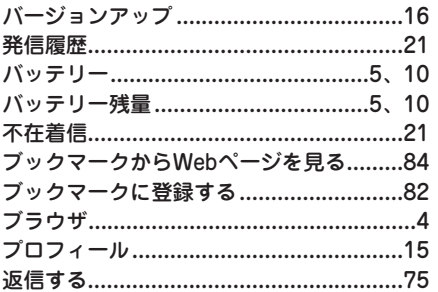

## ま

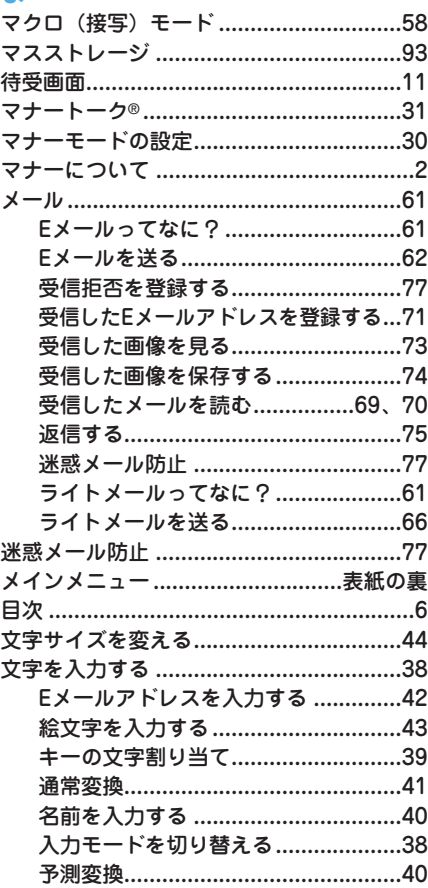

# や<br>88 予測<br>6 ID

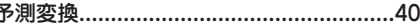

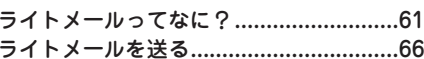

## ゎ

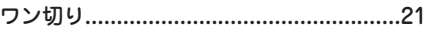

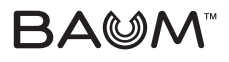

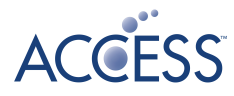

BAUMロゴは京セラの商標です。

BAUM™ は京セラの商標です。

「しっかリンク」、「撮速メール」、「マナートーク」は京セラの登録商標です。

IrDA Protocol Stack「DeepCore®3.0+」© E-Globaledge Corp. All Right Reserved.

日本語変換はオムロンソフトウェア(株)のiWnnを使用しています。 "iWnn V1"(c) OMRON SOFTWARE, Co. Ltd. 2009 All Rights Reserved.

本製品には、NECのフォント「FontAvenue」を使用しています。

FontAvenueは、日本電気株式会社の登録商標です。

本製品のTCP/IPは、図研エルミック株式会社のKASAGO TCP/IPを搭載しています。

本製品は、株式会社ACCESSのNetFront Mobile Client Suiteを搭載しています。 ACCESS、ACCESSロゴ、NetFrontは、株式会社ACCESSの日本国、米国またはその他の国における登録 商標または商標です。

© 2010 ACCESS CO., LTD. All rights reserved.

本製品の一部分に、Independent JPEG Groupが開発したモジュールが含まれています。

MascotCapsule® は株式会社エイチアイの日本国内における登録商標です。

Java and all Java based trademarks and logos are trademarks or registered trademarks of Oracle and/or its affiliates. Ĭ

「FeliCa」は、ソニー株式会社が開発した非接触ICカードの技術方式です。 「FeliCa」は、ソニー株式会社の登録商標です。

は、フェリカネットワークス株式会社の登録商標です。

「おサイフケータイ」は、株式会社NTTドコモの登録商標です。

「Edy(エディ)」はビットワレット株式会社が管理するプリペイド型電子マネーサービスのブランドです。

本製品はAdobe Systems IncorporatedのAdobe® Reader® テクノロジーを搭載しています。 Copyright © 1984-2009 Adobe Systems Incorporated. All rights reserved. Adobe、およびReaderは、Adobe Systems Incorporated(アドビ システムズ社)の米国ならびにその他 の国における登録商標または商標です。

本製品はAdobe Systems IncorporatedのAdobe® Flash® Lite™ テクノロジーを搭載しています。 Adobe Flash Lite Copyright © 2003-2009 Adobe Systems Incorporated. All rights reserved. Adobe、Flash、およびFlash LiteはAdobe Systems Incorporated (アドビシステムズ社)の米国ならび にその他の国における登録商標または商標です。

Microsoft、Windows、Windows Vista、Excel、PowerPoint、およびOutlookは米国Microsoft Corporation の米国およびその他の国における登録商標です。

MacおよびMac OSは、米国および他の国々で登録されたApple Inc.の商標です。

QRコードは、株式会社デンソーウェーブの登録商標です。

miniSD™ およびmicroSD™ はSDアソシエーションの商標または登録商標です。

「Yahoo!」および「Yahoo!」「Y!」のロゴマークは、米国Yahoo! Inc.の登録商標または商標です。

Google, およびロゴはGoogle Inc.の登録商標です。

mixi及びmixiロゴは、株式会社ミクシィの登録商標です。

R25式及びR25ロゴは株式会社リクルートの登録商標です。

L25及びL25ロゴは株式会社リクルートの登録商標です。

本かんたんマニュアルに記載の会社名・商品名は各社の登録商標または商標です。

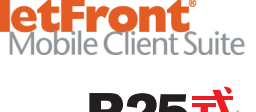

iWnn

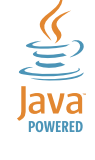

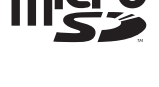

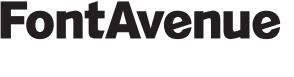

## 京セラへのお問い合わせ

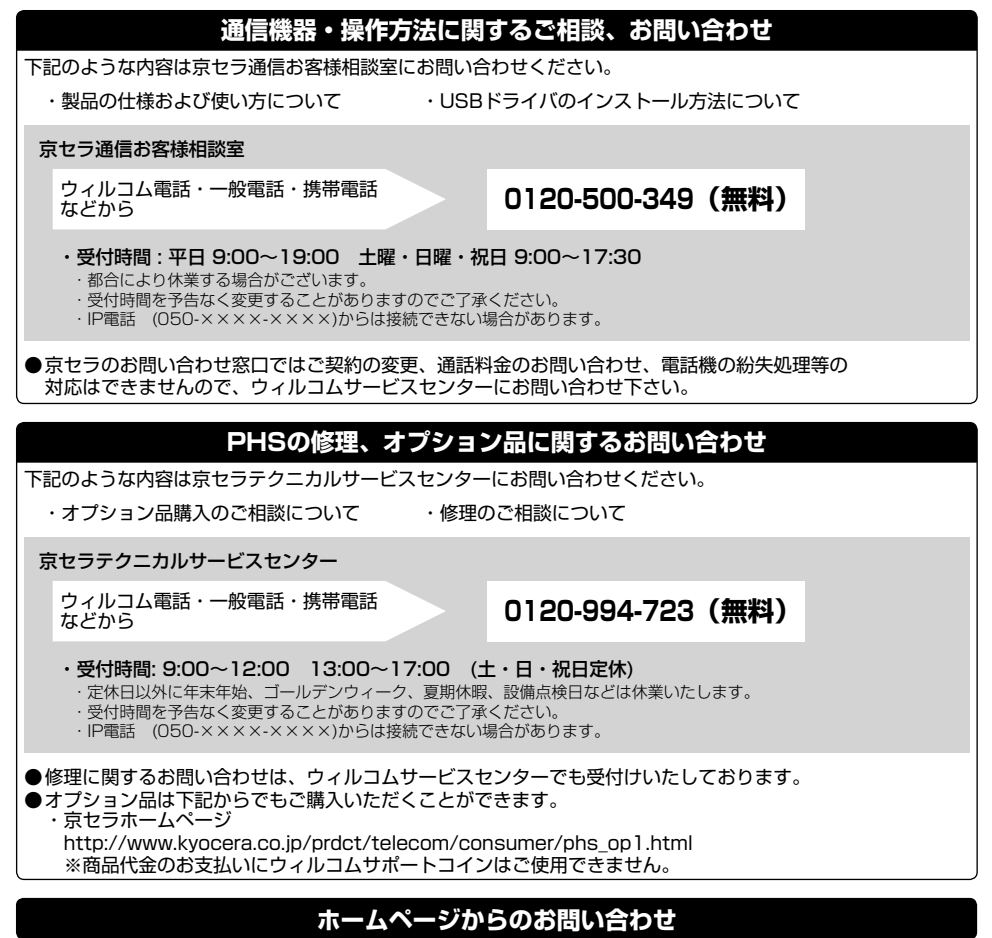

機器に関するご相談、お問い合わせは、京セラホームページからも行えます。

・ 京セラホームページ http://www.kyocera.co.jp/ サポート・お問い合わせを選択し、その他のお問い合わせから ■ E-mail Coas Blo-480 せ を選択し お客様相談室ご質問のページに必要事項を記入してお問い合わせ下さい。 E-mailでのお問い合わせページ

### 京セラのお問い合わせ窓口における個人情報のお取り扱いについて

ご相談、お問い合わせやオプション品のご注文の際に入手したお客様の個人情報をお客様の同意なしに業務委託先以外の第三者に開示・ 提供することはありません。(法令により定められた場合を除く) お客様の個人情報は製品・修理・オプション品に関するご相談、お問い合わせやオプション品販売に関する業務のみ利用し、その他の目的で は利用いたしません。

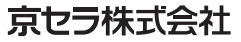

〒612-8501 京都市伏見区竹田鳥羽殿町6番地

通信機器関連事業本部 〒224-8502 神奈川県横浜市都筑区加賀原2-1-1 http://www.kyocera.co.jp/

## ウィルコムへのお問い合わせ

### **ウィルコムの総合サービスに関するお問い合わせ**

下記のような内容はウィルコムサービスセンターにお問い合わせください。

- ・ご契約内容(加入・変更・引越等)
- ・月額基本料金・通話料等
- ・オプションサービス・修理のご相談について

・サービスエリア

- ・電話機の紛失
- ・その他、通信サービスについて

ウィルコムサービスセンター

ウィルコムの電話/通信機器から **局番無しの 116 (無料)** 

一般加入電話・携帯電話などから **0120-921-156(無料)** 

・受付時間: 9:00~20:00 (年中無休) ※お申し込み、各種お手続きは、一部を除き自動音声応答にて24時間受付けております。 番号をよくお確かめのうえ、おかけください。

●お電話でのお問い合わせ・お手続きにはウィルコム電話番号とご契約時にお決め頂いた暗証番号(4桁)が 必要です。 あらかじめご準備のうえ、お問い合わせ・お手続きをお願いいたします。

### **ウィルコムのデータ通信に関するお問い合わせ**

ウィルコムの電話・通信機器から **局番無しの 157 (無料)** 

ー般加入電話・携帯電話などから  **0120-921-157 (無料)** 

・受付時間: 9:00~20:00 (年中無休) ※お申し込み、各種お手続きは、一部を除き自動音声応答にて24時間受付けております。 番号をよくお確かめのうえ、おかけください。

### インターネットからのお手続き

コース変更/住所変更等はインターネット上でも行えます。 ウィルコムストア「My WILLCOM」

https://store.willcom-inc.com/my/

### 店舗でのご相談、お手続き

ウィルコムプラザ・ウィルコムカウンターでも各種ご相談・お手続きを承っております。 最寄のウィルコムプラザおよびウィルコムカウンターは下記ウィルコムホームページのショップ検索で検索することができます。 事前に各店舗のお取り扱い業務とお持ちいただくものをご確認ください。

www.willcom-inc.com/go/shop/